# $\frac{d\ln\ln}{d}$

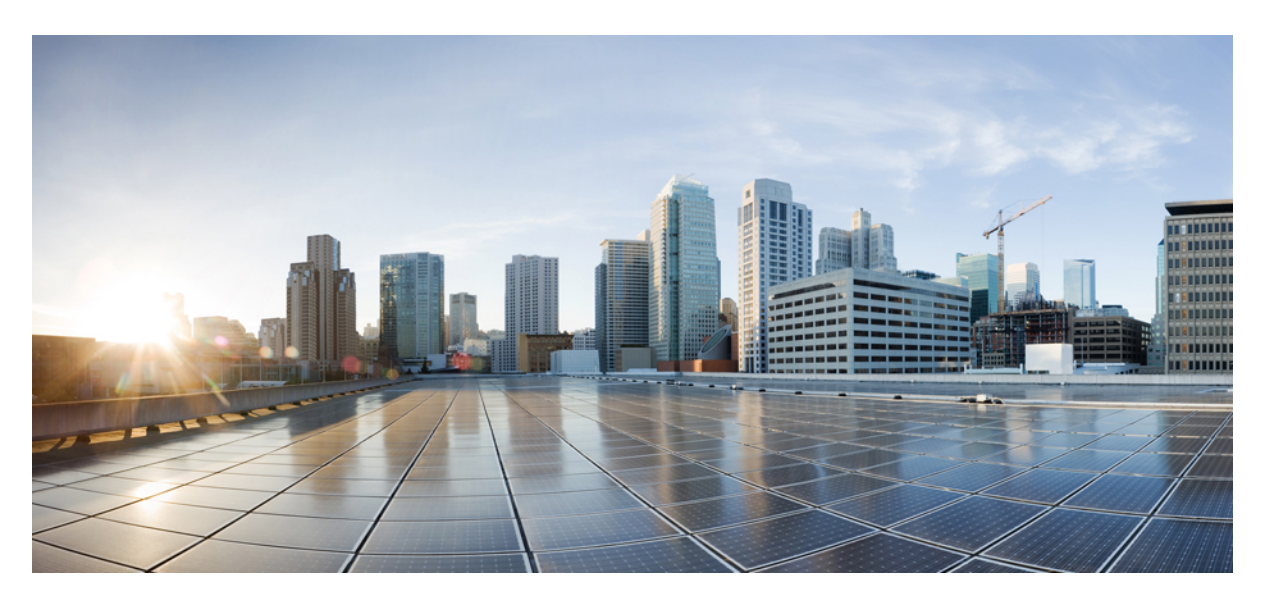

## **Cloud Infrastructure on SD-Routing Devices**

**First Published:** 2024-03-28 **Last Modified:** 2024-04-04

### **Americas Headquarters**

Cisco Systems, Inc. 170 West Tasman Drive San Jose, CA 95134-1706 USA http://www.cisco.com Tel: 408 526-4000 800 553-NETS (6387) Fax: 408 527-0883

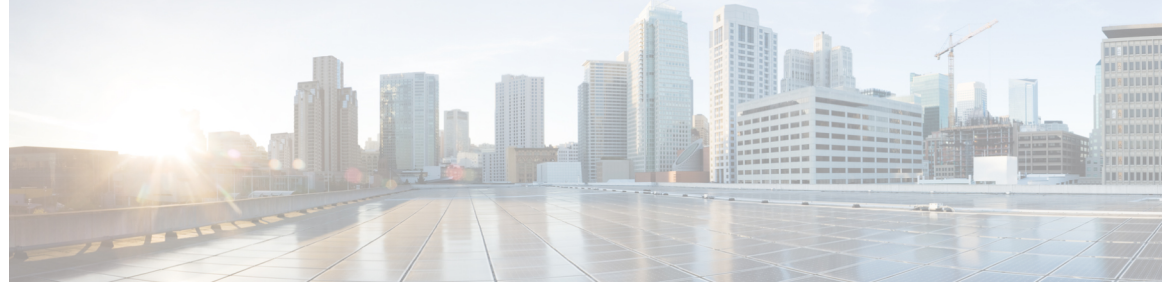

Г

## **CONTENTS**

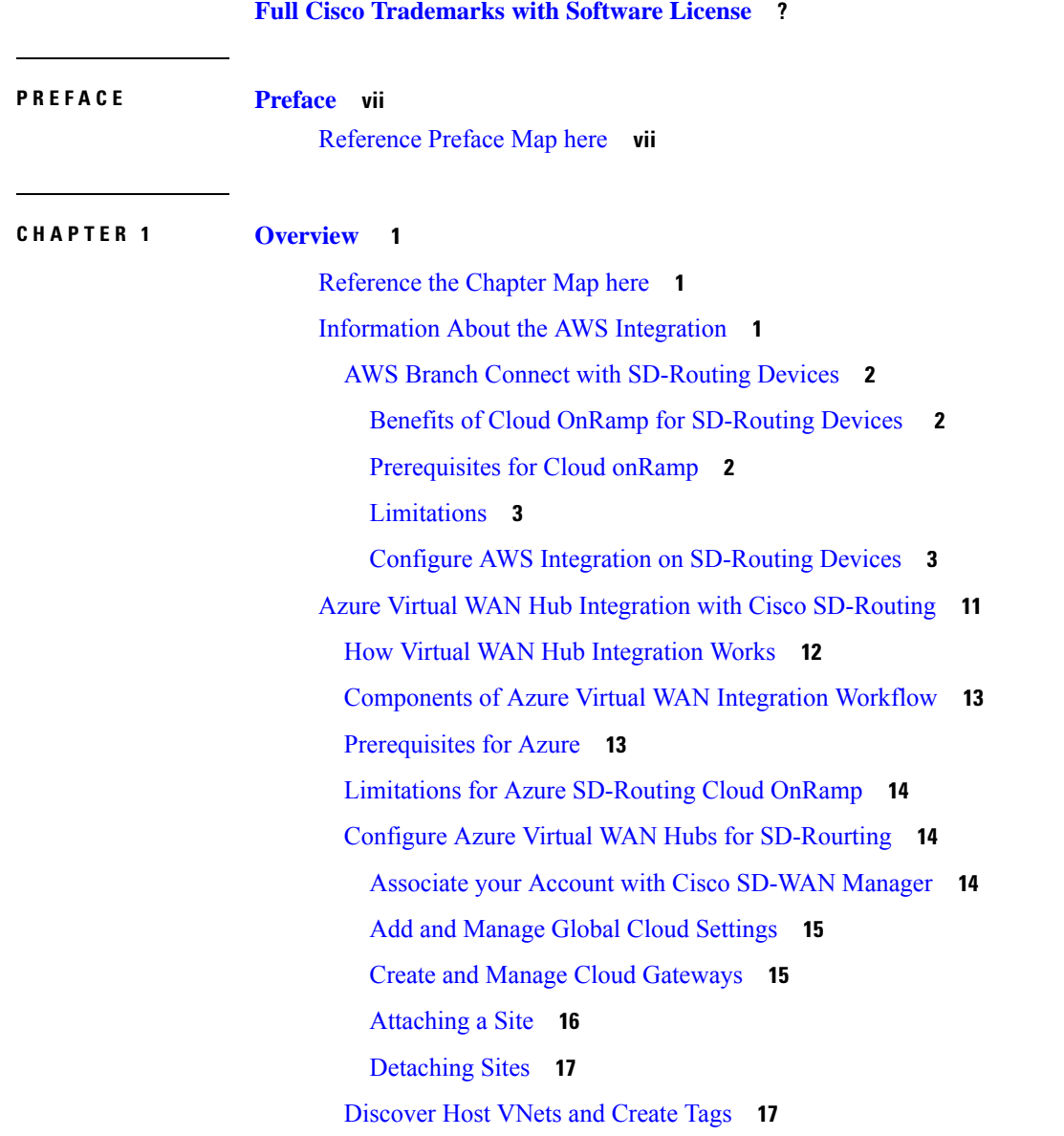

Map VNets Tags and Branch [Network](#page-24-2) VRF **17** [Rebalance](#page-25-0) VNets **18** Feature Information for Cisco [SD-Routing](#page-25-1) Cloud OnRamp for Multicloud **18**

 $\mathbf I$ 

#### **Contents**

I

THE SPECIFICATIONS AND INFORMATION REGARDING THE PRODUCTS IN THIS MANUAL ARE SUBJECT TO CHANGE WITHOUT NOTICE. ALL STATEMENTS, INFORMATION, AND RECOMMENDATIONS IN THIS MANUAL ARE BELIEVED TO BE ACCURATE BUT ARE PRESENTED WITHOUT WARRANTY OF ANY KIND, EXPRESS OR IMPLIED. USERS MUST TAKE FULL RESPONSIBILITY FOR THEIR APPLICATION OF ANY PRODUCTS.

THE SOFTWARE LICENSE AND LIMITED WARRANTY FOR THE ACCOMPANYING PRODUCT ARE SET FORTH IN THE INFORMATION PACKET THAT SHIPPED WITH THE PRODUCT AND ARE INCORPORATED HEREIN BY THIS REFERENCE. IF YOU ARE UNABLE TO LOCATE THE SOFTWARE LICENSE OR LIMITED WARRANTY, CONTACT YOUR CISCO REPRESENTATIVE FOR A COPY.

The Cisco implementation of TCP header compression is an adaptation of a program developed by the University of California, Berkeley (UCB) as part of UCB's public domain version of the UNIX operating system. All rights reserved. Copyright <sup>©</sup> 1981, Regents of the University of California.

NOTWITHSTANDING ANY OTHER WARRANTY HEREIN, ALL DOCUMENT FILES AND SOFTWARE OF THESE SUPPLIERS ARE PROVIDED "AS IS" WITH ALL FAULTS. CISCO AND THE ABOVE-NAMED SUPPLIERS DISCLAIM ALL WARRANTIES, EXPRESSED OR IMPLIED, INCLUDING, WITHOUT LIMITATION, THOSE OF MERCHANTABILITY, FITNESS FOR A PARTICULAR PURPOSE AND NONINFRINGEMENT OR ARISING FROM A COURSE OF DEALING, USAGE, OR TRADE PRACTICE.

IN NO EVENT SHALL CISCO OR ITS SUPPLIERS BE LIABLE FOR ANY INDIRECT, SPECIAL, CONSEQUENTIAL, OR INCIDENTAL DAMAGES, INCLUDING, WITHOUT LIMITATION, LOST PROFITS OR LOSS OR DAMAGE TO DATA ARISING OUT OF THE USE OR INABILITY TO USE THIS MANUAL, EVEN IF CISCO OR ITS SUPPLIERS HAVE BEEN ADVISED OF THE POSSIBILITY OF SUCH DAMAGES.

Any Internet Protocol (IP) addresses and phone numbers used in this document are not intended to be actual addresses and phone numbers. Any examples, command display output, network topology diagrams, and other figures included in the document are shown for illustrative purposes only. Any use of actual IP addresses or phone numbers in illustrative content is unintentional and coincidental.

All printed copies and duplicate soft copies of this document are considered uncontrolled. See the current online version for the latest version.

Cisco has more than 200 offices worldwide. Addresses and phone numbers are listed on the Cisco website at www.cisco.com/go/offices.

Cisco and the Cisco logo are trademarks or registered trademarks of Cisco and/or its affiliates in the U.S. and other countries. To view a list of Cisco trademarks, go to this URL: [https://www.cisco.com/c/en/us/about/legal/trademarks.html.](https://www.cisco.com/c/en/us/about/legal/trademarks.html) Third-party trademarks mentioned are the property of their respective owners. The use of the word partner does not imply a partnership relationship between Cisco and any other company. (1721R)

© Cisco Systems, Inc. All rights reserved.

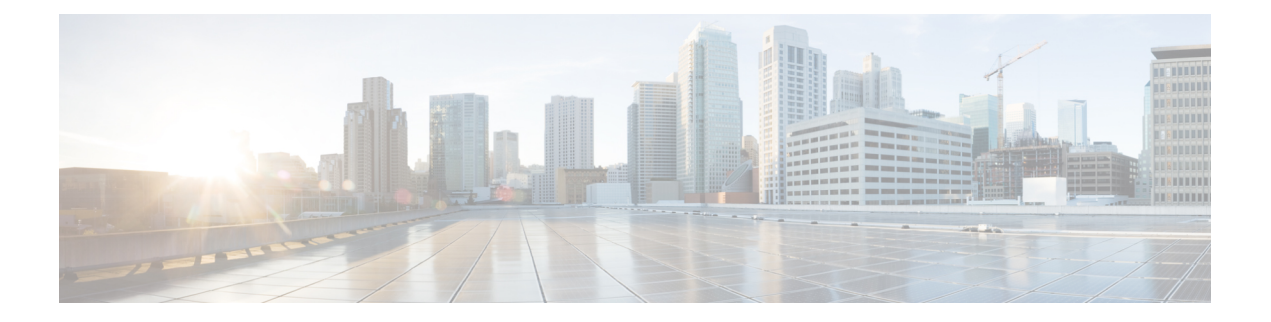

## <span id="page-6-0"></span>**Preface**

This preface describes the audience, organization, and conventions of this document. It also provides information on how to obtain other documentation.

This preface includes the following sections:

• [Reference](#page-6-1) Preface Map here, on page vii

## <span id="page-6-1"></span>**Reference Preface Map here**

**Preface**

 $\mathbf I$ 

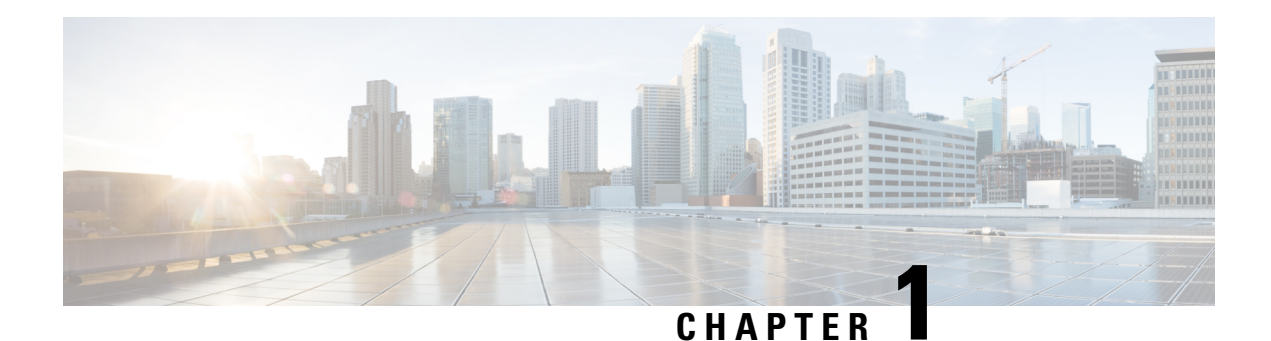

## <span id="page-8-0"></span>**Overview**

Cisco Catalyst SD-Routing Cloud OnRamp for Multicloud extends enterprise WAN to public clouds. This multicloud solution helps to integrate public cloud infrastructure into the Cisco Catalyst SD-Routing devices. Using the AWS Transit Gateway (TGW), we support SD-Routing branch sites. With these capabilities, the branch devices can access the applications interfacing with cloud networks. This feature is supported from the Cisco IOS XE 17.13.1a release onwards.

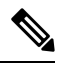

From Cisco IOS XE 17.12.1a, the following components have been rebranded: **Cisco vManage** to **Cisco Catalyst SD-WAN Manager** and **Cisco vBond** to **Cisco Catalyst SD-WAN Validator**. **Note**

- [Reference](#page-8-1) the Chapter Map here, on page 1
- [Information](#page-8-2) About the AWS Integration, on page 1
- Azure Virtual WAN Hub Integration with Cisco [SD-Routing,](#page-18-0) on page 11
- Feature Information for Cisco [SD-Routing](#page-25-1) Cloud OnRamp for Multicloud , on page 18

## <span id="page-8-2"></span><span id="page-8-1"></span>**Reference the Chapter Map here**

## **Information About the AWS Integration**

A transit gateway is a network transit hub that you can use to interconnect your VPC and on-premises networks. You can attach a VPC, or a VPN connection to a transit gateway. It acts as a virtual router for traffic flowing between your VPC and VPN connections.

You can configure and manage Cloud OnRamp for Multicloud environments through the Cisco SD-WAN Manager controller. A configuration wizard in Cisco SD-WAN Manager automates the bring-up of the transit gateway to your public cloud account and automates the connections between public-cloud applications and the users of those applications at branches in the overlay network. This feature works with AWS virtual private clouds (VPCs) on Cisco cloud routers.

Cloud OnRamp for Multicloud supports integration with multiple AWS accounts.

## <span id="page-9-0"></span>**AWS Branch Connect with SD-Routing Devices**

When you deploy SD-Routing Cloud OnRamp through SD-Routing based branch, it should be deployed though the SD-Routing based Config group. Also, you should set the bootup license level manually through the respective CG device CLI template for the tunnel-based config to work during Cloud OnRamp connecitvity.

The edge/branch devices connect to the host VPCs in the cloud over secure point-to-point tunnels. IPSec tunnels are set up between edge devices and the AWS Transit Gateway (TGW). These tunnels carry the branch VPNs or VRFs traffic and BGP routing traffic. Using BGP, the devices and the transit gateway exchange the routing information and build routing tables.

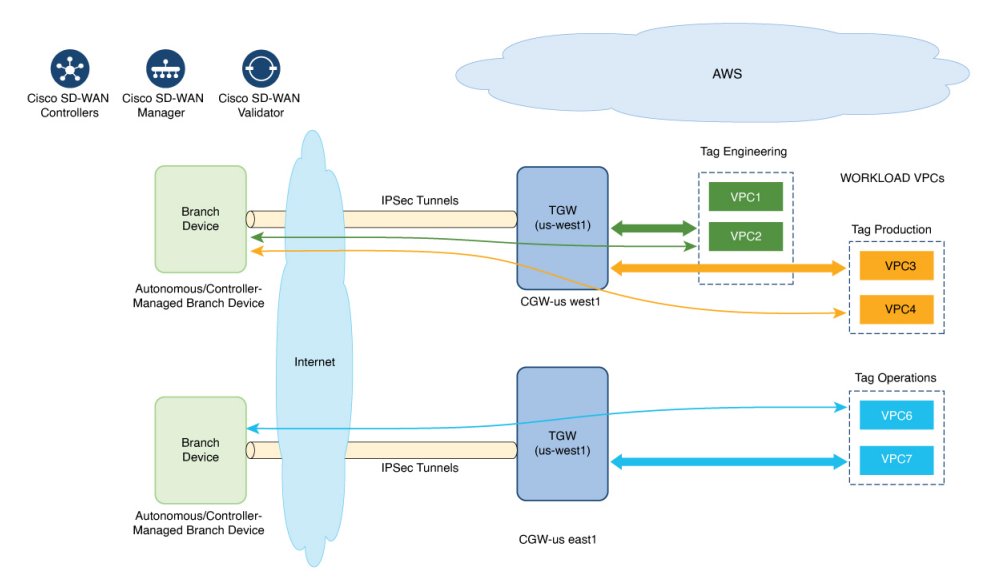

The SD-Routing branch device can have only the default VRF. You can use this default VRF to mapping through the SD-Routing Cloud OnRamp branch connect. You cannot use any other VPN/VRF for mpping. Along with SD-Routing soluction, you can have multiple VPN mapping for SD-WAN solution. Both the Cisco SD-WAN and Cisco SD-Routing connection can co-exist.

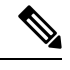

**Note** A branch site can have more than one branch endpoint connecting to the cloud.

#### <span id="page-9-2"></span><span id="page-9-1"></span>**Benefits of Cloud OnRamp for SD-Routing Devices**

SD-Routing Cloud OnRamp supports secure cloud connectivity for the cloud workloads deployed in AWS or Azure using SD-Routing devices through Multicloud workflows.

#### **Prerequisites for Cloud onRamp**

The following are the prerequisites for Cloud onRamp:

- The branch site should be in reachable state and the status should be In-Sync.
- The branch site should have one of these boot level licenses:
	- network-advantage
- network-essentials
- network-premier

Otherwise, when you attach the site, the IPSec tunnel configurations will not get applied.

- Interface should have a public IP address assigned that is reachable from AWS TGW or Azure vHub, or NAT on the branch device. Otherwise, the tunnel will not be formed between the branch site and AWS TGW or Azure vHub.
- SD-routing branch should be deployed using or ported to Config-Group.
	- Refer to [Onboarding](#page-10-2) the Existing Devices , on page 3 and Onboarding the New [SD-Routing](#page-11-0) Device Using Config Group [Automated](#page-11-0) Workflow, on page 4 sections to On-board or to get SD-Routing device compatible to use the Cloud onRamp feature.

### <span id="page-10-1"></span><span id="page-10-0"></span>**Limitations**

• Cloud OnRamp does not support peering between the TGWs in different regions.

#### **Configure AWS Integration on SD-Routing Devices**

This section explains the workflows to onboard the SD-Routing devices for features:

- Onboarding the existing devices:
	- Converting the existing Autonomous Device to SD-Routing device and use the Cloud onRamp feature
	- Converting the existing Non-config group based SD-Routing devices to use Cloud onRamp feature
- Onboarding new SD-Routing device using Config Group Automated Workflow

#### <span id="page-10-2"></span>**Onboarding the Existing Devices**

To onboard the existing devices, perform these steps:

**Step 1** To deploy or convert the existing autonomous device to SD-Routing device manually, follow the instrucion provided in the section [Onboarding](https://www.cisco.com/c/en/us/td/docs/routers/cloud_edge/c8300/software_config/cat8300swcfg-xe-17-book/managing-the-device-using-vmanage.html#onboarding--the-software-devices-manually) the Devices Manually.

Or

**Step 2** To deploy SD-Routing device using the Quick Connect Workflow follow the instrucion provided in the section [Onboarding](https://www.cisco.com/c/en/us/td/docs/routers/cloud_edge/c8300/software_config/cat8300swcfg-xe-17-book/managing-the-device-using-vmanage.html#quick-connect-using-generic-bootstrap) the [SD-Routing](https://www.cisco.com/c/en/us/td/docs/routers/cloud_edge/c8300/software_config/cat8300swcfg-xe-17-book/managing-the-device-using-vmanage.html#quick-connect-using-generic-bootstrap) Devices Using Bootstrap.

Pre-requisities:

**Step 3** To port the SD-Routig device to Configuration Group, do the following:

**Note** The devices from steps 1 and 2 should have following pre-requisities taken care before proceeding further:

- Log into the deivce using the username and password (admin/admin).
- At the command prompt, configure the **license boot level network-advantage addon dna-advantage** command.
- a) From Cisco IOS XE Catalyst SD-WAN Manager menu, choose **Configuration** > **Configuration Groups** > **Add CLI based Configuration Group**
- b) In the **Add CLI Group** pop-up dialog box, enter the configuration group name.
- c) Click the **Solution Type** drop-down list and select the solution type as **sd-routing** for the SD-Routing devices.
- d) In the **Description** field, enter the description.
- e) Click **Create**.

The new configuration group page is displayed with the Feature Profiles and Associated Device tabs.

- f) Click **Load Running Config from Reachable Device** from the drop-down list and select theSystem-IPof the device for which you want to build the configuration. You can edit the configuration based on the requirement in the Preview text box.
- g) Copy the configuration that is loaded in the **Configuration Preview** text box and save it in your system as a text file.
- **Step 4** To add the Configuration Group on the SD-routing device, do the following:
	- a) From **Cisco SD-WAN Manager** menu, choose **Configuration** > **Configuration Groups** > **Add Configuration Group** > **Create SD-Routing Config** .
	- b) In the **Name** field, enter a name for the configuration group.
	- c) In the **Description** field, enter the description.
	- d) Click **Create SD-Routing Config**.
	- e) In the **Configuration Group Created** pop-up dialog box, click the **No, I will Do It Later** option.
	- f) From the **What's Next?** section, click **Go to Configuration Groups**.
	- g) Click **(…)** adjacent to the configuration group name and choose **Edit**.
	- h) Click on the Cli profile under Feature Profiles and select **Unconfigured**.
	- i) Click **Create New**.
	- j) Enter an unique name. Copy and paste the configuration that is saved as a text file.
	- k) Click **Save**.
- **Step 5** Click on **Associate Devices** and selct the Site ID for the SD-routing device and proceed with associtation.
- **Step 6** Click on the deployment status link and ensure that the deployent is successful.
- **Step 7** Check the following details in the **Configuration** > **Devices** page.
	- Device Status The status of the device should be In Sync
	- Managed By The respective SD-Routing Config Group created in Step 4a.
- <span id="page-11-0"></span>**Step 8** To verify the status, use the **show sd-routing connections summary** command.

#### **Onboarding the New SD-Routing Device Using Config Group Automated Workflow**

To onboard the new SD-Routing device using Config Group automated workflow, perform these steps:

#### **Step 1** From **CiscoSD-WAN Manager** menu, choose **Configuration** > **Configuration Groups** > **Add Configuration Group** > **Create SD-Routing Config** .

- **Step 2** In the **Name** field, enter a name for the configuration group.
- **Step 3** In the **Description** field, enter the description.

#### **Step 4** Click **Create SD-Routing Config**.

- **Step 5** In the **Configuration Group Created** pop-up dialog box, click the **No, I will Do It Later** option.
- **Step 6** From the **What's Next?** section, click **Go to Configuration Groups**.
- **Step 7** Click **(…)** adjacent to the configuration group name and choose **Edit**.
- **Step 8** Click on the Cli profile under Feature Profiles and select **Unconfigured**.
- **Step 9** Click **Create New**.
- **Step 10** Configure the basic Cnfiguration Group.

This example shows the minimum CLIs for the Config Group.

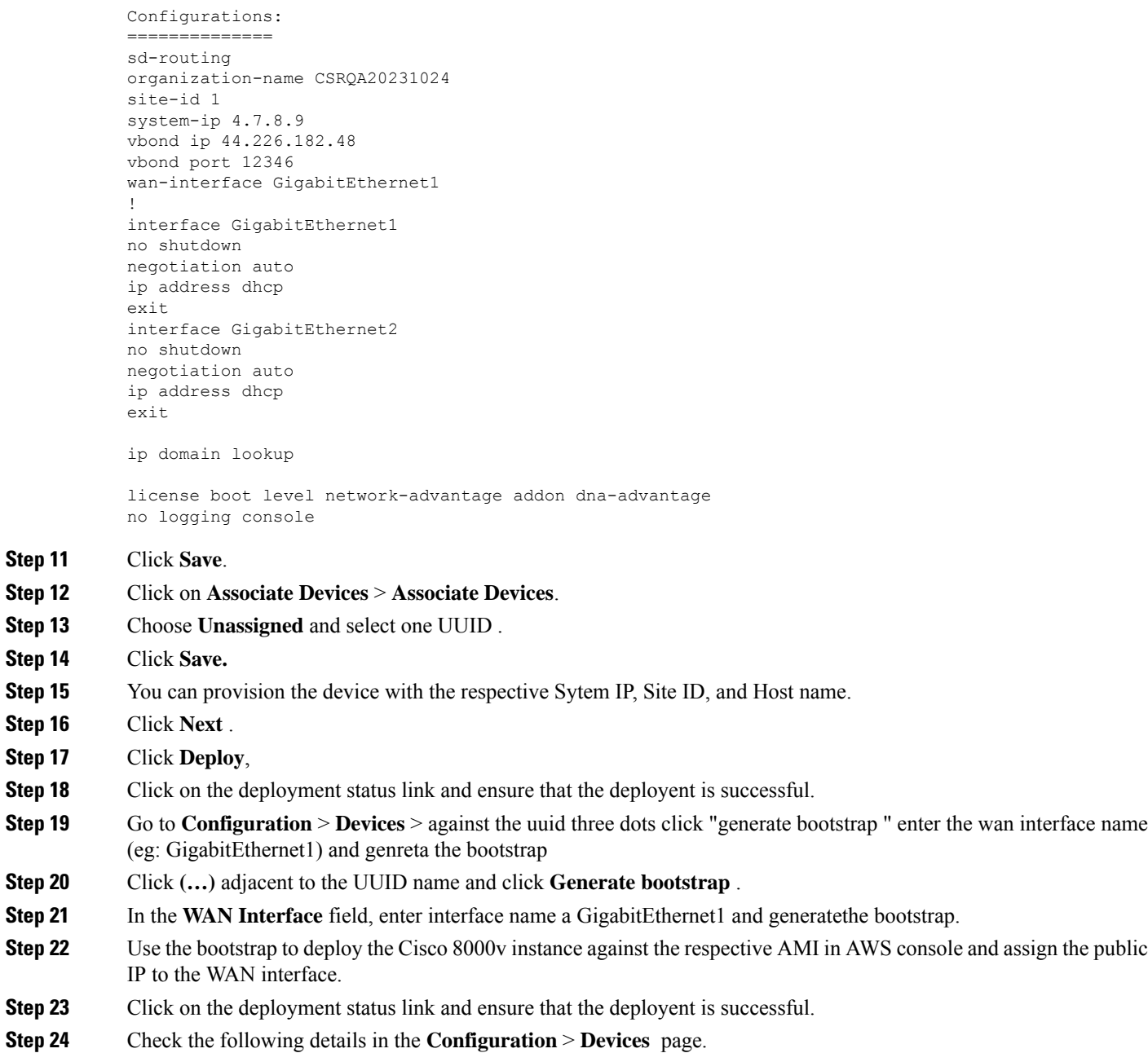

- Device Status The status of the device should be In Sync
- Managed By The respective SD-Routing Config Group created in Step 1.

**Step 25** To verify the status, use the **show sd-routing connections summary** command.

#### **Create AWS Cloud Account**

To create the AWS cloud account, follow these steps:

- **Step 1** From the CiscoSD-WAN Manager menu, choose **Configuration** > **Cloud OnRampfor Multicloud**. The Cloud OnRamp for Multicloud dashboard displays.
- **Step 2** Click **Associate Cloud Account** in the Setup pane. Note the external Id from the **Associate Cloud Account** page.
- **Step 3** In the **Cloud Provider** field, choose Amazon Web Services from the drop-down list..
- **Step 4** Enter the account name in the **Cloud Account Name** field.
- **Step 5** (Optional) Enter the description in the **Description** field.
- **Step 6** In **Use for Cloud Gateway**, choose **Yes** if you want to create cloud gateway in your account, or choose **No**.
- **Step 7** Choose the authentication model you want to use in the field **Login in to AWS With**.
	- **Key**

#### • **IAM Role**

If you choose the **Key** model, then provide **API Key** and **Secret Key** in the respective fileds.

Or

If you choose the **IAM Role** model, then create an IAM role with Cisco SD-WAN Manager provided **External ID**. Note the displayed external Id from the window and provide the **Role ARN** value that is available when creating an IAM role.

Starting from Cisco IOS XE Catalyst SD-WAN Release 17.4.1a, to create an IAM role, you must enter the External Idprovided by Cisco SD-WAN Manager into a policy by using the AWS Management Console. Do the following:

- **a.** Attach an IAM Role to an existing Cisco SD-WAN Manager EC2 instance.
	- **1.** See the Creating an IAM role (console) topic of AWS [documentation](https://docs.aws.amazon.com/IAM/latest/UserGuide/id_roles_create_for-user.html) to create a policy. In the AWS **Create policy** wizard, click **JSON** and enter the following JSON policy document.

```
{
"Version": "2012-10-17",
 "Statement": [{
    "Sid": "VisualEditor0",
"Effect": "Allow",
    "Action": "sts:AssumeRole",
"Resource": "*"
    }
]
```
Ш

}

- **2.** See the Easily Replace or Attach an IAM Role to an Existing EC2 Instance by Using the EC2 Console blog of AWS [Security](https://aws.amazon.com/search/?searchQuery=Easily%20Replace%20or%20Attach%20an%20IAM%20Role%20to%20an%20Existing%20EC2%20Instance%20by%20Using%20the%20EC2%20Console#facet_blog_name=AWS%20Security%20Blog&facet_type=blogs&limit=25&page=1&sortResults=modification_date%20desc) Blog for information about creating an IAM role and attaching it to the Cisco SD-WAN Manager EC2 instance based on the policy created in Step 1.
	- On the **Attach permissions policy** window, choose the AWS managed policy that you created in Step 1. **Note**
	- The following set of permissions are allowed: **Note**
		- AmazonEC2FullAccess
		- IAMReadOnlyAccess
		- AWSNetworkManagerFullAccess
		- AWSResourceAccessManagerFullAccess

For more information on creating an AWS IAM Role, refer [Creating](https://www.cisco.com/c/en/us/td/docs/solutions/CVD/SDWAN/Cisco_Cloud_onRamp_for_IaaS_AWS_Version2.html#AppendixFCreatinganAWSIAMRole) an AWS IAM Role.

- **b.** Create an IAM role on an AWS account that you want to use for the multicloud environment.
	- **1.** See the Creating an IAM role (console) topic of AWS [Documentation](https://docs.aws.amazon.com/IAM/latest/UserGuide/id_roles_create_for-user.html) and create an IAM role by checking **Require external ID** and pasting the external Id that you noted in Step 2.
	- **2.** See the Modifying a role trust policy (console) topic of AWS [Documentation](https://docs.aws.amazon.com/index.html) to change who can assume a role.

In the **IAM Roles** window, scroll down and click the role you created in the previous step.

In the **Summary** window, note the **Role ARN** that is displayed at the top.

You can enter this role ARN value when you choose the authentication model as IAM role in Step 7. **Note**

- **3.** After modifying the trust relationship, click **JSON** and enter the following JSON document. Save the changes.
	- The account Id in the following JSON document belongs to the Cisco SD-WAN Manager EC2 instance. **Note**

```
{
  "Version": "2012-10-17",
  "Statement": [
   {
     "Effect": "Allow",
      "Principal": {
        "AWS": "arn:aws:iam::[Account ID from Part 1]:root"
     },
      "Action": "sts:AssumeRole",
      "Condition": {
        "StringEquals": {
          "sts:ExternalId": "[vManage provided External ID]"
       }
     }
   }
 ]
}
```
**Step 8** Click **Add**.To view or update cloud account details, click **...** on the Cloud Account Management page. You can also remove the cloud account if there are no associated host VPC tags or cloud gateways.

#### **Configure Cloud Global Settings**

To configure cloud global settings for AWS, peform these stpes:

- **Step 1** From the Cisco SD-WAN Manager menu, choose **Configuration** > **Cloud OnRamp for Multicloud**. Click **Cloud Global Settings** in the **Setup** pane. The **Cloud Global Settings** window appears.
- **Step 2** In the **Cloud Provider** field, choose **Amazon Web Services**.
- **Step 3** Click **Cloud Gateway Solution** drop-down list to choose the Transit Gateway–Branch-connect.
	- **Transit Gateway–Branch-connect**—Allows connectivity of different SD-Routing devices to VPCs in the cloud through the transit gateway that isinstantiated in the AWScloud. This option usesthe AWS VPN connection (IPSec) approach.
- **Step 4** In the **Cloud Gateway BGP ASN Offset** field, enter the value.
- **Step 5** Choose the **Intra Tag Communication**. The options are **Enabled** or **Disabled**
- **Step 6** Choose the **Program Default Route in VPCs towards TGW/Core**. The options are **Enabled** or **Disabled**.
- **Step 7** Enable or disable the **Enable Periodic Audit** field by clicking **Enabled** or **Disabled**.

If you the enable periodic audit, Cisco SD-WAN Manager triggers an automatic audit every two hours. This automatic audit takes place in the background, and a discrepancies report is generated.

- **Step 8** Enable or disable the **Enable Auto Correct** field by clicking **Enabled** or **Disabled**. If you enable the auto correct option, after every periodic audit is triggered, all the recoverable issues that are discovered are auto corrected.
- **Step 9** Click **Add** or **Update**.

#### **Discover Host Private Networks**

You can discover host VPCs in all the accounts across all the respective regions of the account that are available. When the **Host VPC Discovery** is invoked, the discovery of the VPCs is performed without any cache.

To discover the host private networks, peform these steps:

**Step 1** From the CiscoSD-WAN Manager menu, choose **Configuration** > **Cloud OnRampfor Multicloud**. Click **Host Private Networks** under **Discover**. The **Discover Host Private Networks** window appears with the list of available VPCs.

The host VPC table includes the following columns:

- Cloud Region
- Account Name
- Host VPC Name
- Host VPC Tag
- Account ID

• Host VPC ID

Click a column to sort the VPCs, as required.

- **Step 2** Click the **Region** drop-down list to select the VPCs based on particular region.
- **Step 3** Click **Tag Actions** to perform the following actions:
	- **Add Tag** group the selected VPCs and tag them together.
	- **Edit Tag** migrate the selected VPCs from one tag to another.
	- **Delete Tag** remove the tag for the selected VPCs.

A number of host VPCs can be grouped under a tag. All VPCs under the same tag are considered as a singular unit.

#### **Create a Cloud Gateway**

Cloud gateway is an instantiation of Transit VPC (TVPC)and transit gateway in the cloud. To create a cloud gateway, perform the following steps:

- **Step 1** From the Cisco SD-WAN Manager menu, choose **Configuration** > **Cloud OnRamp for Multicloud**. Click **Create Cloud Gateway** under **Manage**. The **Manage Cloud Gateway - Create** window appears.
- **Step 2** In the **Cloud Provider** field, choose Amazon Web Services from the drop-down list.
- **Step 3** In the **Cloud Gateway Name** field, enter the cloud gateway name.
- **Step 4** (Optional) In the **Description**, enter the description.
- **Step 5** Choose the account name from the **Account Name** drop-down list.
- **Step 6** Choose the region from the **Region** drop-down list.
- **Step 7** Click **Add** to create a new cloud gateway.

#### **Attaching Sites**

To attach sites to a cloud gateway, perform these steps:

**Step 1** From the Cisco SD-WAN Manager menu, choose **Configuration** > **Cloud OnRamp for Multicloud** > **Gateway Management** under **Manage**. The **Cloud Gateway** window appears. A table displays the list of cloud gateways with cloud account name, ID, cloud type, transit gateway.

For each of the cloud gateways, you can view, delete, or attach more sites.

- **Step 2** For the desired cloud gateway, click **(…)** and choose **Cloud Gateway**.
- **Step 3** Click **Attach SD-Routing**.
- **Step 4** Click **Attach Sites**.
- **Step 5** Click **Next**. The **Attach Sites Select Sites** window appears. The table shows the sites with the selected WAN interface.
- **Step 6** Choose one or more sites from **Available Sites** and move them to **Selected Sites**.
- **Step 7** Click **Next**.

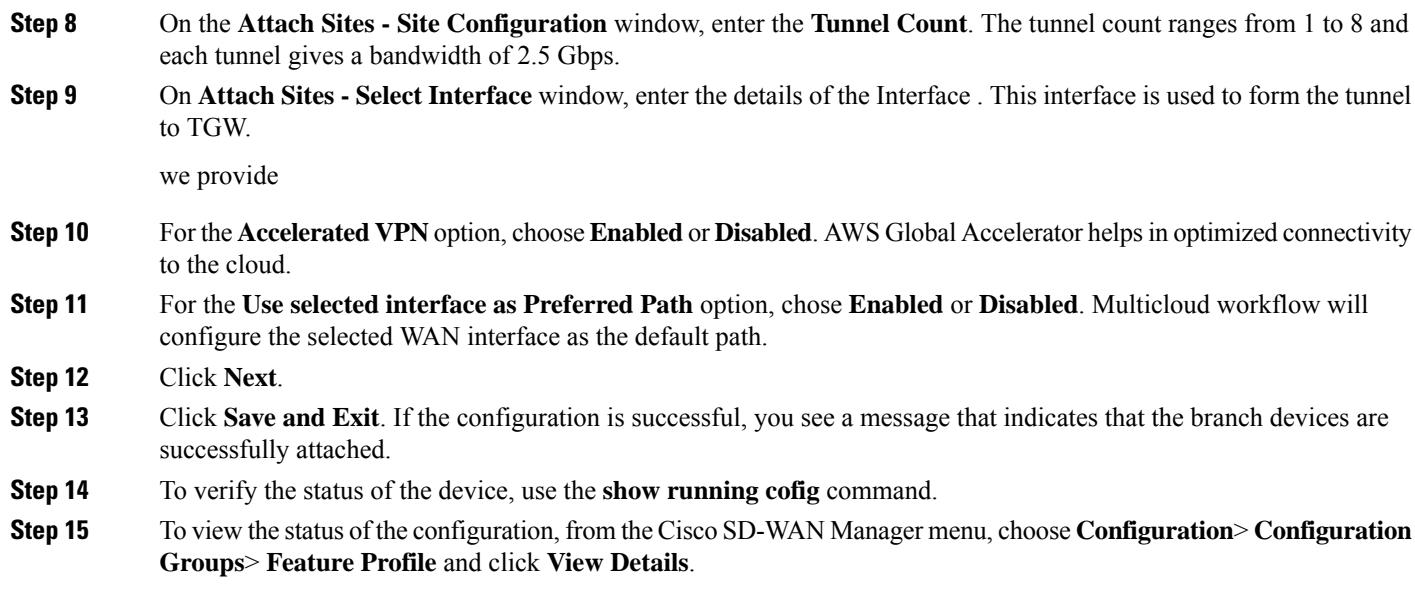

#### **Detaching Sites**

To detach sites to a cloud gateway, perform these steps:

- **Step 1** From the CiscoSD-WAN Manager menu, choose **Configuration** > **Cloud OnRampfor Multicloud** >**Cloud Gateways**. A table displays the list of cloud gateways with cloud account name, ID, cloud type, transit gateway.
- **Step 2** For the desired cloud gateway, click **...** and choose **Cloud Gateway**.
- **Step 3** Click **Attach SD-Routing**.
- **Step 4** Choose one or more sites from **Available Sites** and click **Detach Sites**.

The **Are you sure you want to detach sites from cloud gateway?** window appears.

**Step 5** Click **OK**.

The sites attached to a cloud gateway are detached.

**Step 6** To view the status of the configuration, from the Cisco SD-WAN Manager menu, choose **Configuration**> **Configuration Groups**> **Feature Profile** and click **View Details**.

#### **Editing a Site**

To edit a site, perform these steps:

- **Step 1** From the CiscoSD-WAN Manager menu, choose **Configuration** > **Cloud OnRampfor Multicloud** >**Cloud Gateways**. A table displays the list of cloud gateways with cloud account name, ID, cloud type, transit gateway.
- **Step 2** For the desired cloud gateway, click **...** and choose **Cloud Gateway**.
- **Step 3** Click **Edit Site Details**.
- **Step 4** In the Edit Sife Details dialog box, enter the tunnel count.

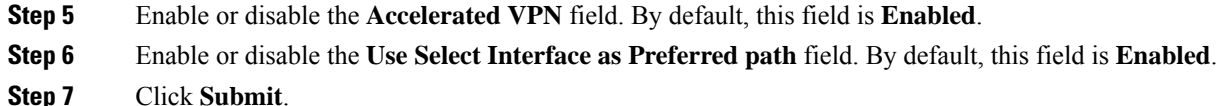

#### **Intent Management - Connectivity**

Mapping workflow in Cisco SD-WAN Manager enables connectivity between Cisco Catalyst SD-Routing VPNs (segment) and VPCs, and VPCs to VPCs. VPCs are represented based on the tags.

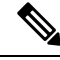

```
Note
```
The SD-Routing branch device can have only the Default VRF. You can use this default VRF to mapping through the SD-Routing Cloud OnRamp branch connect. You cannot use any other VPN/VRF for mpping. Along with SD-Routing soluction, you can have multiple VPN mapping for SD-WAN solution. Both the Cisco SD-WAN and Cisco SD-Routing connection can co-exist.

When the system records the intent for connectivity, mapping is realized in cloud in regions where cloud gateway is present. Mapping intents can be entered without cloud gateways being present in different regions. The user mapping intent is preserved and realized when a new cloud gateway or mapping change is discovered. As and when cloud gateways get instantiated in different regions, the mapping intents are realized in those regions. Similarly, tagging operations can influence the mapping in different regions as well and mappings as per the tags are realized in the cloud.

In the Cloud OnRamp for Multicloud dashboard, click **Connectivity** under **Management**. The **Intent Management - Connectivity** window appears. The window displaysthe connectivity status with the following legends:

- Blank Editable
- Grey color System Defined
- Blue color Intent Defined
- Green color Intent Realized
- Red color Intent Realized With Errors

On the **Connectivity** window, you can:

- View the changes in connectivity as required.
- Filter and sort.
- Define the connectivity independent of cloud gateways in different regions.
- Realize the connectivity in regions wherever cloud gateways are present.

## <span id="page-18-0"></span>**Azure Virtual WAN Hub Integration with Cisco SD-Routing**

The integration of the Cisco Catalyst SD-Routing solution with Azure virtual WAN enhances Cloud OnRamp for Multicloud deployments and enables configuring Cisco VPN Gateway as a network virtual appliance in Azure Virtual WAN Hubs.

This integration simplifies the consumption model for cloud services because it eliminates the need to create a transit virtual network (VNet) and you can control your host VNet connectivity directly through the Azure Virtual WAN Hub. Azure Virtual WAN is a networking service that provides optimized and automated branch-to-cloud connectivity through Microsoft Azure. It enables you to connect and configure SD-Routing branch devices that can communicate with Azure. Configuring VPN Gateway inside Azure virtual hubs provides higher speeds and bandwidth and overcomes the speed and bandwidth limitation of using transit VNets.

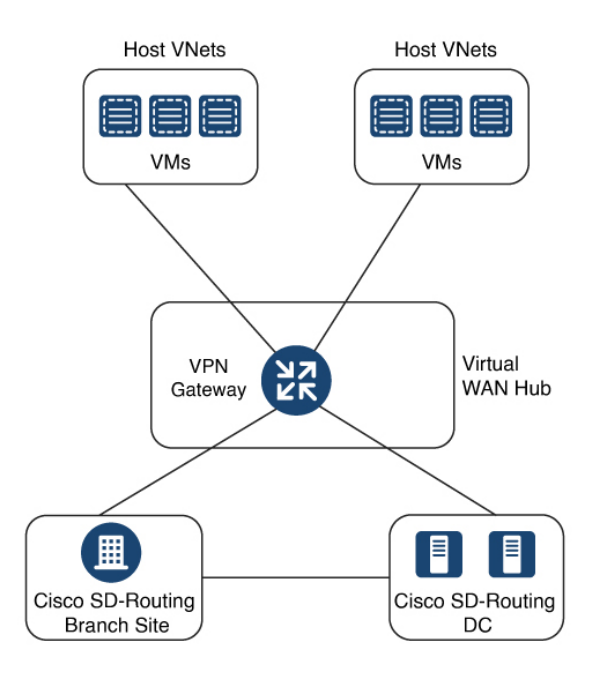

### <span id="page-19-0"></span>**How Virtual WAN Hub Integration Works**

The connection between the SD-Routing branches and a public-cloud application is provided by an Azure VPN Gateway that is configured inside the Azure Virtual WAN hub as part of Cloud OnRamp for Multicloud SD-Routing workflow for Azure.

The Cloud OnRamp for Multicloud flow in Cisco SD-WAN Manager discovers your existing VNets in geographical cloud regions and allows you to connect select VNets to the overlay network. In such a scenario, Cloud OnRamp for Multicloud allows simple integration between legacy public-cloud connections and the Cisco Catalyst SD-Routing network.

A configuration wizard in Cisco SD-WAN Manager automates the bring-up of the Azure Virtual WAN Hub to connect with your public cloud account. The wizard also automates the connections between public-cloud applications and the users of those applications at branches in the overlay network. Using tags, Cisco SD-Routing Manager enables you to map the service default-VRF in your branches with specific VNets in your public cloud infrastructure.

#### **VNet to VPN Mapping**

The Intent Management workflow in Cisco SD-WAN Manager enables connectivity between Cisco SD-Routing default VRF (branch networks) and VNets, and VNets to VNets. You can enable both SD-Routing and SD-WAN connectivity mapping. When you enable the SD-WAN VPN, the SD-Routing VRF gets enabled by default. VNets are represented by tags created under the Discover workflow for Cloud OnRamp for

Multicloud. When you create VNet tags within an Azure region, mapping is automatically created based on the other VNets and VPNs that share the same tag.

When Cisco SD-WAN Manager records the intent for connectivity, mapping is realized in cloud in regions where the cloud gateway is present. Mapping intents can be entered without cloud gateways being present in different regions. Your mapping intent is preserved and realized when a new cloud gateway or mapping change is discovered. As and when cloud gateways get instantiated or discovered in different regions, the mapping intents are realized in those regions. Similarly, tagging operations can influence the mapping in different regions as well and mappings as per the tags are realized in the cloud.

## <span id="page-20-0"></span>**Components of Azure Virtual WAN Integration Workflow**

A cloud gateway to connect your branches and data centersto the public cloud infrastructure is a logical object that hosts Azure Virtual Hub VPN Gateways. It comprises Azure Resource Groups, Azure Virtual WAN, Azure VPN Gateway, and Azure Virtual WAN Hub.

#### **Resource Groups**

All Azure networking resources belong to a resource group and resource groups are created under Azure subscriptions. For Azure cloud gateways, Azure virtual WAN, and Azure Virtual WAN Hub are created under a resource group.

The first step to create an Azure cloud gateways is therefore to create a resource group.

After a resource group is created, you can configure Azure Virtual WAN.

#### **Azure Virtual WAN**

Azure Virtual WAN is the backbone of the Azure networking service. It's created under an existing Azure resource group. An Azure Virtual WAN can contain multiple Azure virtual hubs within it, as long as each virtual hub belongs to a different Azure region. Only one virtual hub per Azure region is supported.

After a virtual WAN has been defined under a resource group in a region, the next step is to create an Azure Virtual WAN Hub.

#### **Azure Virtual WAN Hubs**

The Azure virtual WAN Hub manages the core connectivity between your default VRF sites and VPN Gateways and VNets. Once a virtual hub is created, the VPN Gateway can be integrated into the Azure networking service.

### <span id="page-20-1"></span>**Prerequisites for Azure**

- Minimum supported releases: Cisco IOS XE Catalyst SD-Routing Release 17.13.1.
- Azure cloud account details.
- Subscription to Azure Marketplace.
- Cisco SD-WAN Manager must be connected to the internet and must be able to communicate with Microsoft Azure to authenticate your Azure account.

## <span id="page-21-0"></span>**Limitations for Azure SD-Routing Cloud OnRamp**

- Only one VPN gateway can be created for each region. However, you can create multiple NVA based cloud gateways in a single region.
- Only one resource group is permitted on the Cisco SD-WAN Manager.
- We cannot have a combination of VPN gateway and NVA based Cloud gateways in the same region.
- Audit cannot be executed when you have only VPN gateways. Audit can be executed only when you have at least one NVA based cloud gateway.

## <span id="page-21-1"></span>**Configure Azure Virtual WAN Hubs for SD-Rourting**

Use the Cloud OnRamp for Multicloud workflow in Cisco SD-WAN Manager to create Azure virtual WAN hubs to connect your Cisco Catalyst SD-Routing branche Sites to the applications in your private networks or Host VNets. To configure an Azure virtual WAN hub, perform the following tasks:

#### <span id="page-21-2"></span>**Associate your Account with Cisco SD-WAN Manager**

To associate your account with Cisco SD-WAN Manager, perform these steps:

- **Step 1** From the Cisco SD-WAN Manager menu, choose **Configuration** > **Cloud OnRamp for Multicloud**.
- **Step 2** Under **Setup**, click **Associate Cloud Account**.
- **Step 3** In the **Cloud Provider** field, choose **Microsoft Azure** from the drop-down list.
- **Step 4** Enter the requested information:

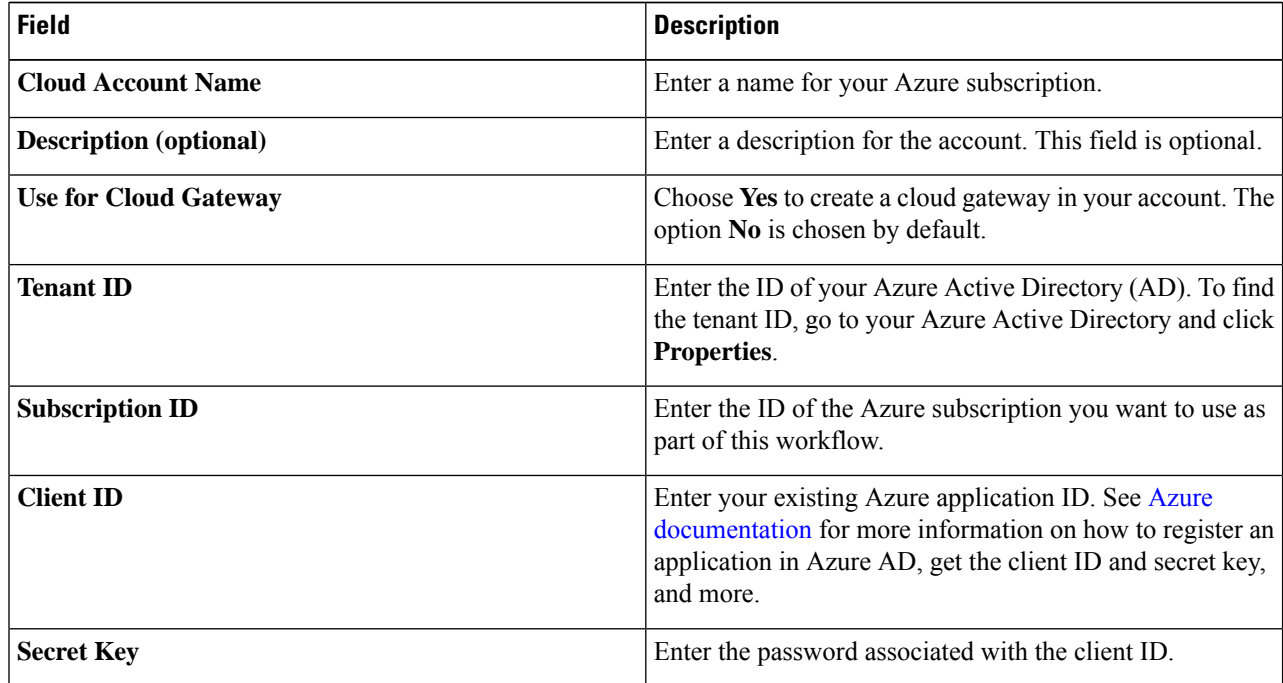

#### **Step 5** Click **Add**.

### <span id="page-22-0"></span>**Add and Manage Global Cloud Settings**

To add and manage the global cloud settings, perform these steps:

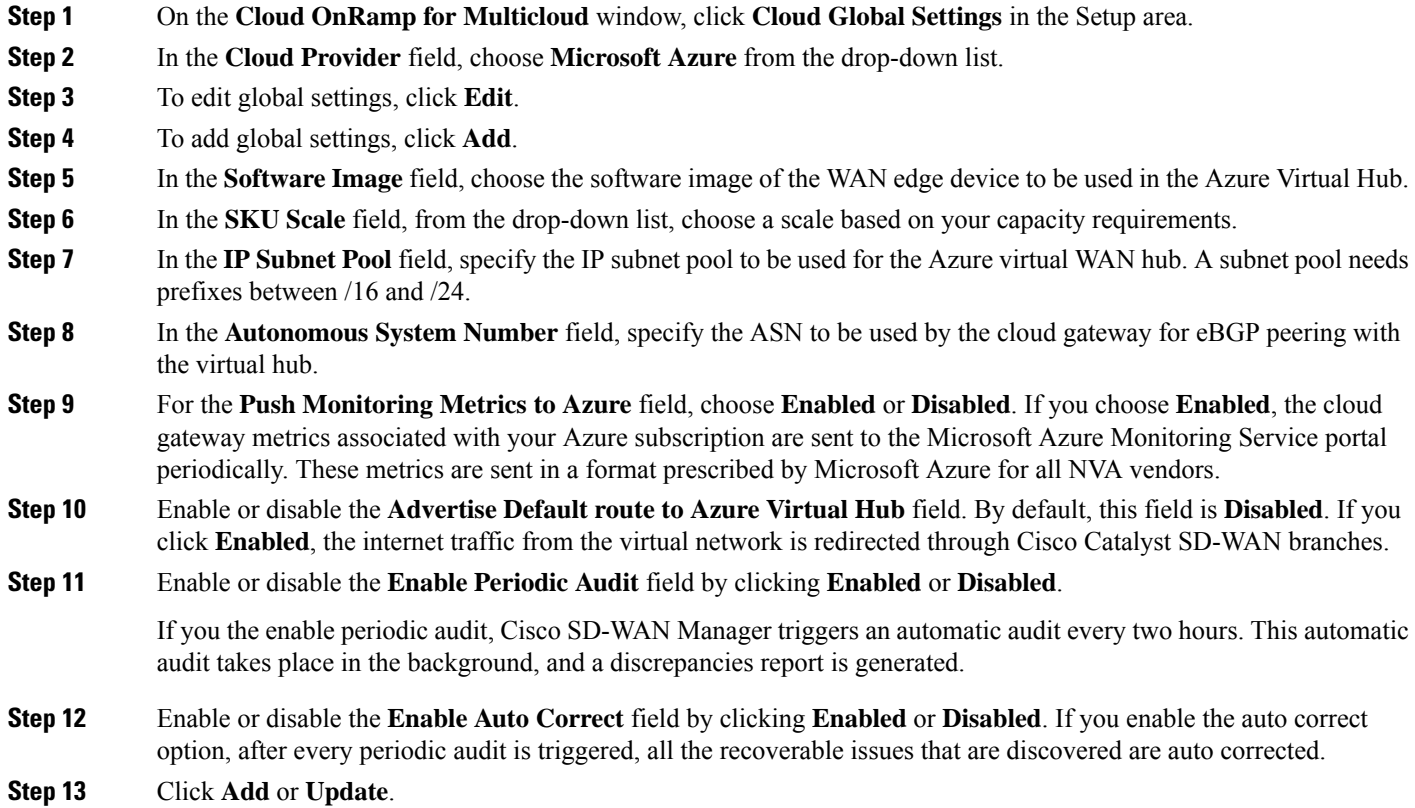

### <span id="page-22-1"></span>**Create and Manage Cloud Gateways**

Creation of cloud gateways involves the instantiation or discovery of Azure Virtual WAN Hub and two Cisco VPN Gateways within the hub.

To create and manage the cloud gateways, perform these steps:

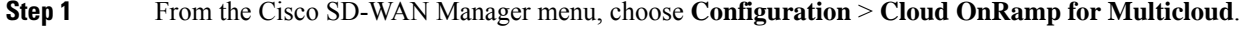

- **Step 2** Under **Manage**, click **Create Cloud Gateway**
- **Step 3** In the **Cloud Provider** field, choose **Microsoft Azure** from the drop-down list.
- **Step 4** In the **Cloud Gateway Name** field, enter the name of your cloud gateway.
- **Step 5** (Optional) In the **Description** field, enter a description for the cloud gateway.
- **Step 6** In the **Account Name** field, choose your Azure account name from the drop-down list.

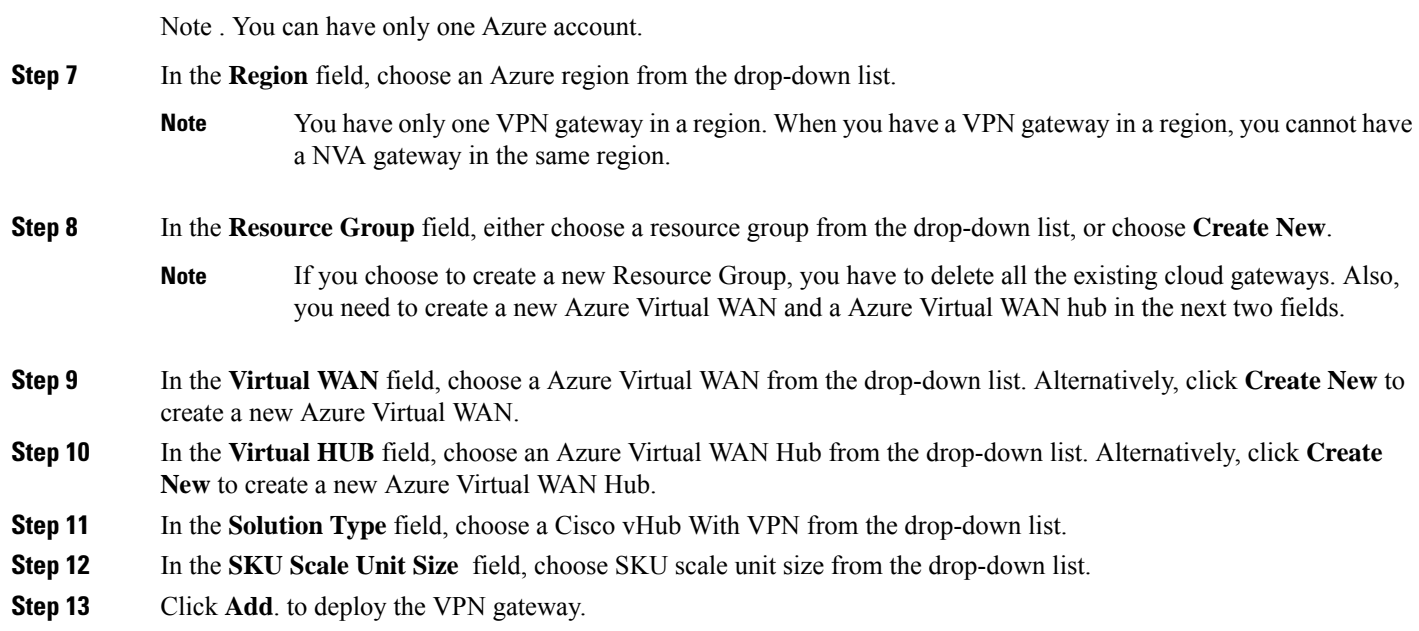

#### <span id="page-23-0"></span>**Attaching a Site**

To attach sites to a cloud gateway, perform these steps:

**Step 1** From the CiscoSD-WAN Manager menu, choose **Configuration** > **Cloud OnRampfor Multicloud** >**Cloud Gateways**. A table displays the list of cloud gateways with cloud account name, ID, cloud type, transit gateway. For each of the cloud gateways, you can view, delete, or attach more sites. **Step 2** For the desired cloud gateway, click **...** and choose **Cloud Gateway**. **Step 3** Click **Attach SD-Routing**. **Step 4** Click **Attach Sites**. **Step 5** Click **Next**. The **Attach Sites - Select Sites** window appears. The table shows the sites with the selected WAN interface. **Step 6** Choose one or more sites from **Available Sites** and move them to **Selected Sites**. **Step 7** Click **Next**. **Step 8** On the **Attach Sites - Site Configuration** window, enter the **Tunnel Count**. The tunnel count is 1 and it gives a bandwidth of 2.5 Gbps. **Step 9** For the **Use selected interface as Preferred Path** option, chose **Enabled** or **Disabled**. Multicloud workflow will configure the selected WAN interface as the default path. **Step 10** Click **Next**. **Step 11** Click **Save and Exit**. If the configuration is successful, you see a message that indicates that the branch devices are successfully attached. **Step 12** To verify the status of the device, use the **show running cofig** command. **Step 13** To view the status of the configuration, from the Cisco SD-WAN Manager menu, choose **Configuration**> **Configuration Groups**> **Feature Profile** and click **View Details**.

Ш

### <span id="page-24-0"></span>**Detaching Sites**

To detach sites to a cloud gateway, perform these steps:

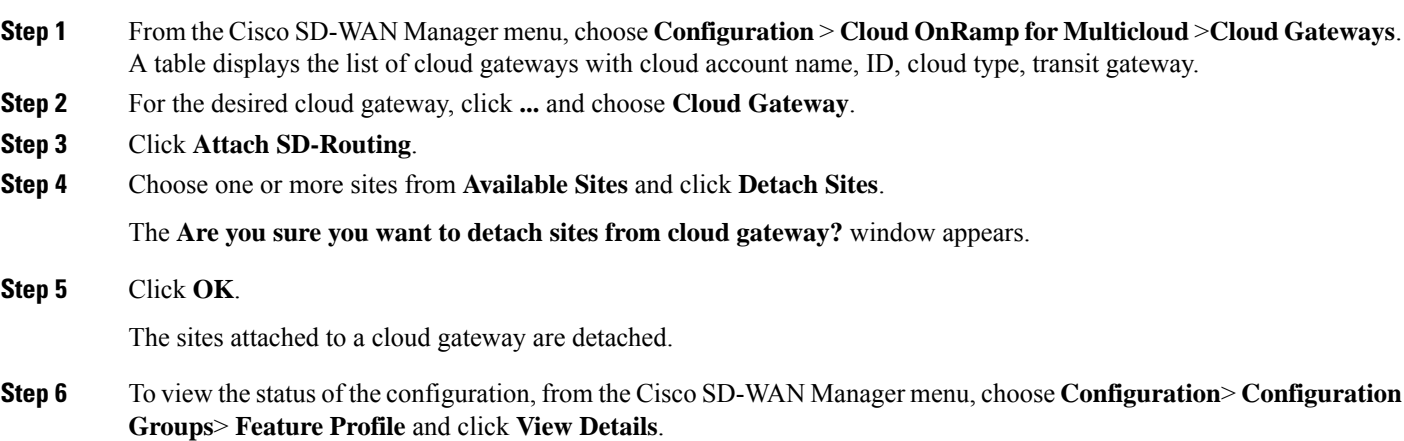

## <span id="page-24-1"></span>**Discover Host VNets and Create Tags**

After you create an Azure virtual hub, you can discover your host VNets in the region of the virtual hub. To discover the host VNets and create tags, perform these steps:

- **Step 1** From the Cisco SD-WAN Manager menu, choose **Configuration** > **Cloud OnRamp for Multicloud**.
- **Step 2** In the **Discover** workflow, click **Host Private Networks**.
- **Step 3** In the **Cloud Provider** field, choose **Microsoft Azure**.
- **Step 4** Click the **Tag Actions** drop-down list to choose any of the following:

#### ul

- **Add Tag:** Create a tag for a VNet or a group of VNets.
- **Edit Tag:** Change the existing tag of a selected VNet.
- **Delete Tag:** Delete the tag for the selected VNet.

### <span id="page-24-2"></span>**Map VNets Tags and Branch Network VRF**

To edit the VNet-VRF mapping for your Cisco Catalyst SD-Routing networks, follow these steps:

#### **Before you begin**

To enable VNet to VRF mapping, you select a set of VNets in one or multiple Azure regions and define a tag. You then select the default VRF that you want to map the VNets to using the same tags. Only a single set of VNets can be mapped to a single set of branch offices.

- **Step 1** From the Cisco SD-WAN Manager menu, choose **Configuration** > **Cloud OnRamp for Multicloud**.
- **Step 2** Under, **Intent Management** click **Connectivity**.
- **Step 3** To define the intent, click **Edit**.
- **Step 4** Choose the cells that correspond to a VRF and the VNet tags associated with it, and click **Save**.

The **Intent Management - Connectivity** window displays the connectivity status between the branch VRFand the VNet tags they are mapped to. A legend is available at the top of the screen to help you understand the various statuses. Click any of the cells in the matrix displayed to get a more detailed status information, such as, Mapped, Unmapped, and Outstanding mapping.

#### <span id="page-25-0"></span>**Rebalance VNets**

You can choose to redistribute VNets to load balance the existing VNets among all the cloud gateways in a region for a given tag at any time. You can reassign only the VNets with **Auto** option selected across cloud gateways. The VNets assignment is based on a load-balancing algorithm. As the rebalancing involves detachment and re-attachments of VNETs to cloud gateways, traffic disruption may occur. After rebalancing the VNets, you can view the revised mapping of VNETs to cloud gateways on the tagging page.

- **Step 1** From the Cisco SD-WAN Manager menu, choose **Configuration > Cloud OnRamp for Multicloud**.
- **Step 2** In **Intent Management** workflow, click **Rebalance VNETS (Azure)**.
- **Step 3** In the **Cloud Provider** field, choose **Microsoft Azure**.
- **Step 4** In the **Region** field, choose an Azure region from the drop-down list.

**Note** For the Cisco 17.13.1a release, you can have only one VPN gateway for a region.

- **Step 5** In the **Tag Name** field, choose a tag from the drop-down list.
- <span id="page-25-1"></span>**Step 6** Click **Rebalance**.

## **Feature Information for Cisco SD-Routing Cloud OnRamp for Multicloud**

The following table provides release information about the feature or features described in this module. This table lists only the software release that introduced support for a given feature in a given software release train. Unless noted otherwise, subsequent releases of that software release train also support that feature.

Use Cisco Feature Navigator to find information about platform support and Cisco software image support. To access Cisco Feature Navigator, go to <https://cfnng.cisco.com/>. An account on Cisco.com is not required.

 $\mathbf l$ 

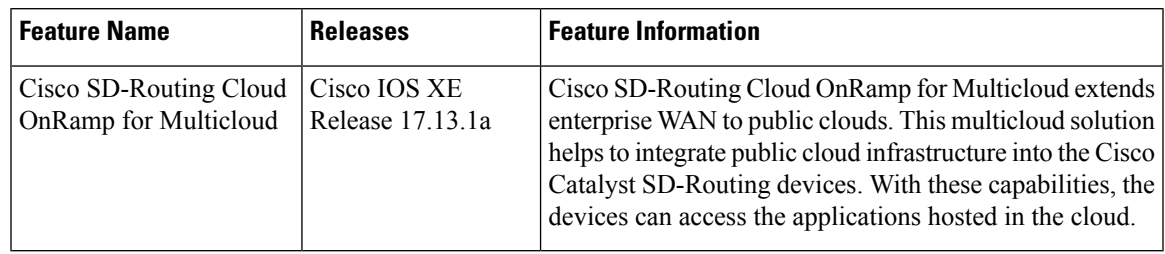

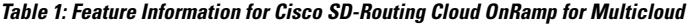

L